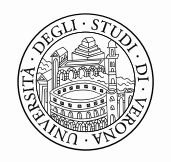

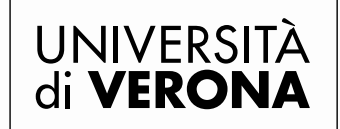

Area Ricerca

# **LINEE GUIDA AGGIORNAMENTO PROFILO ISTITUZIONALE E INSERIMENTO ARGOMENTI DI COMPETENZA**

Versione 1.0, 7 agosto 2017

**Area Ricerca - Liaison Office** Via San Francesco, 22 - 37129 Verona | T +39 045 8028357 [sviluppo.ricerca@ateneo.univr.it](mailto:sviluppo.ricerca@ateneo.univr.it) P. IVA 01541040232 | C.F. 93009870234

Area Ricerca

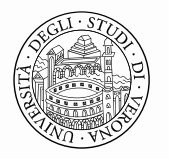

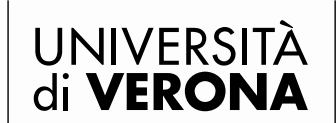

Direzione **GENERALE** 

#### **PREMESSA**

Ciascun docente e ricercatore è tenuto ad aggiornare regolarmente la propria pagina istituzionale sul portale del Dipartimento a cui afferisce.

In particolare devono essere presenti:

- gli **orari di ricevimento** studenti;
- il proprio **curriculum vitae** in italiano e inglese.
- una **breve presentazione del proprio profilo** in italiano e inglese;
- le proprie competenze scientifiche.

Inoltre deve aver completato, entro le scadenze definite dall'Ateneo, l'inserimento dei dati relativi alla propria produzione scientifica nel Catalogo della Ricerca IRIS e il collegamento ai progetti di ricerca finanziati.

# **AGGIORNAMENTO DATI PERSONALI**

1. Entrare sul sito dell'Università di Verona ed Accedere a [myUNIVR](https://intranet.univr.it/) (Intranet di Ateneo) con le proprie credenziali GIA

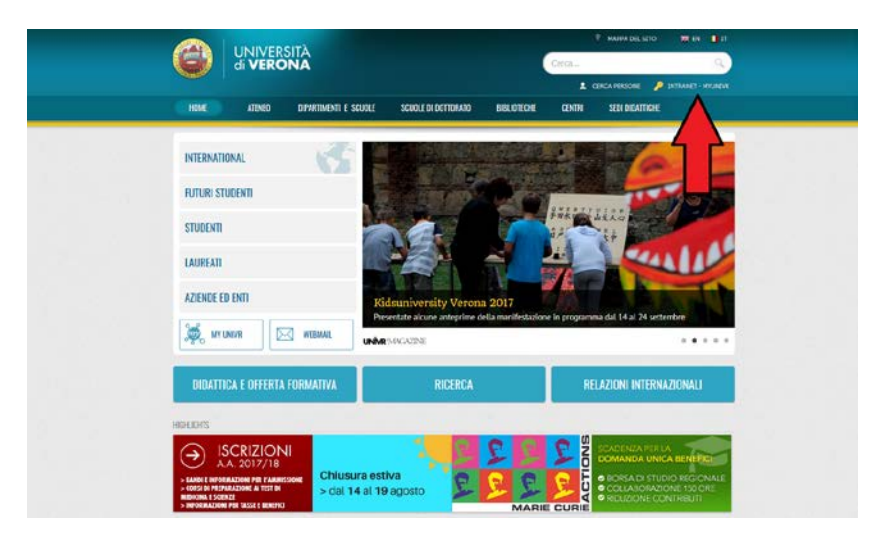

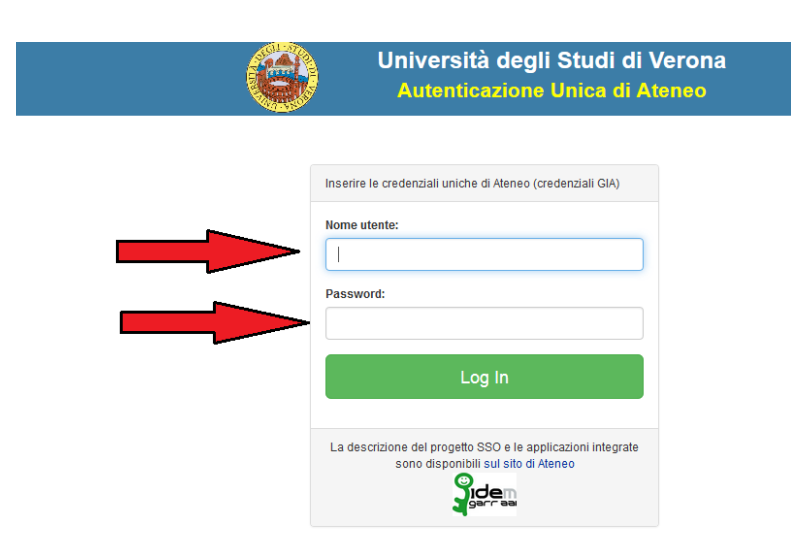

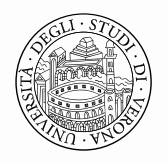

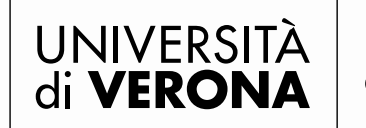

2. Selezionare l'icona [dbERW](https://dberw-sso.univr.it/ERW/php/index.php) (colore giallo) nel Desk applicazioni a destra di myUNIVR

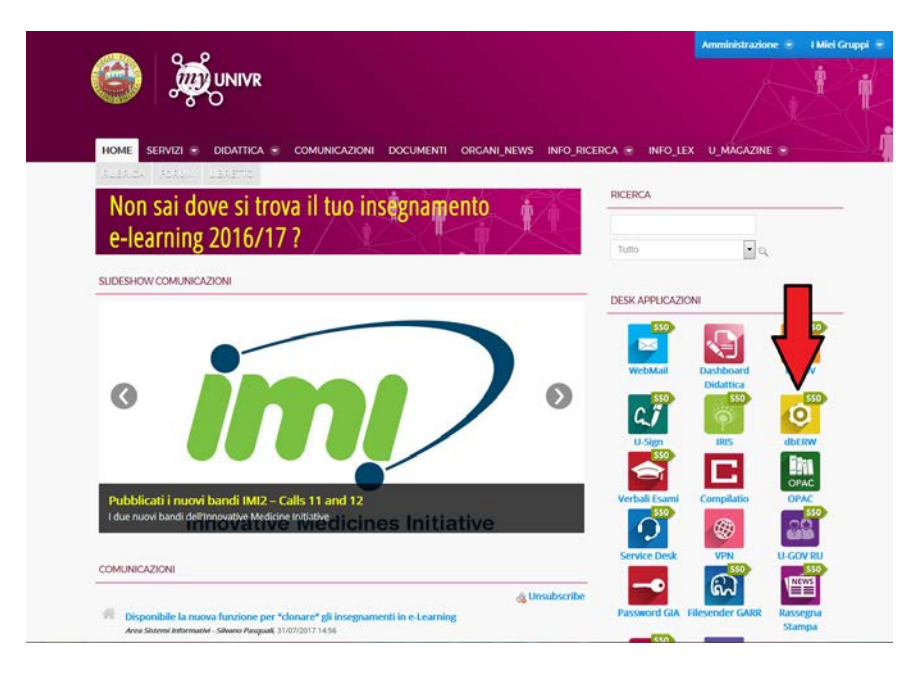

3. Nel menù di sx selezionare PERSONALE -> DATI PERSONALI e cliccare 2 volte sul proprio nome presente nella tabella di dx

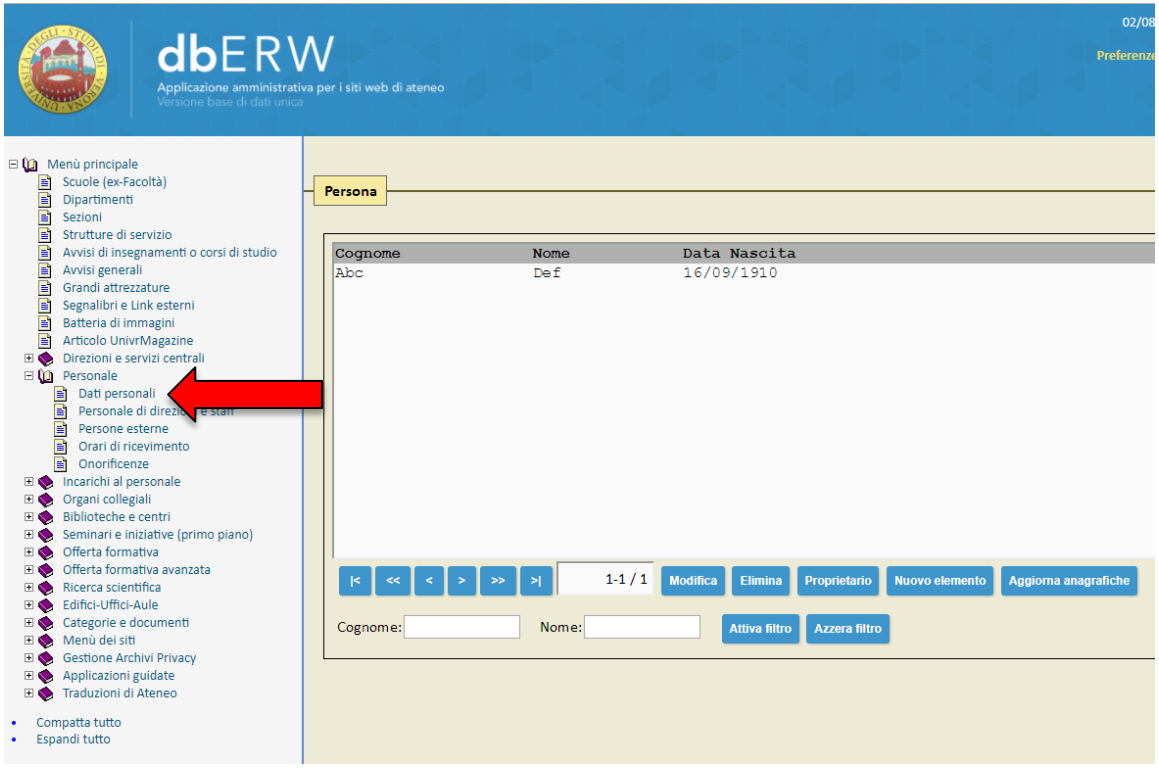

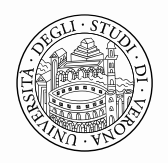

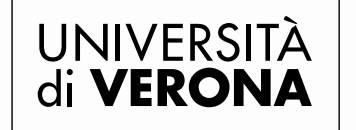

- 4. Verificare le informazioni presenti e se mancanti **inserire** i seguenti **dati obbligatori**:
	- a. Telefono ufficio usare il seguente standard spazi inclusi: +39 045 802 XXXX;
	- b. E-mail;
	- c. Informazioni sul proprio profilo in italiano e a seguire in inglese (max. 600 caratteri spazi inclusi):

*Es. Il Prof. XXXXX è specializzato in XXXXX. In particolare si occupa di XXXXX e specificatamente di XXXXX. Ha ricevuto i seguenti Premi (o quello che potrebbe essere interessante da far conoscere all'esterno).*

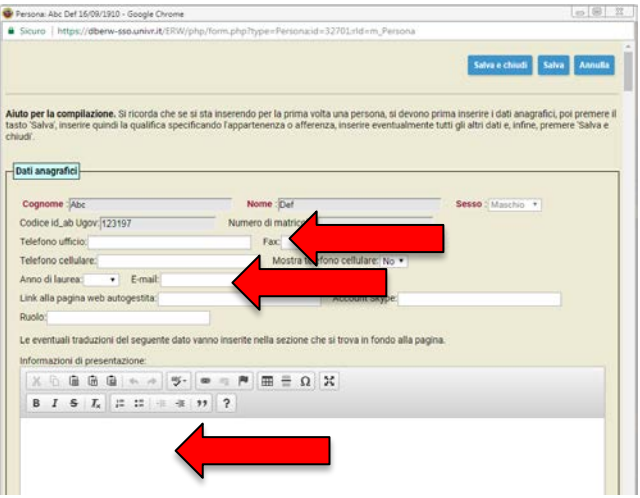

- d. Curriculum Vitae recente in lingua italiana e inglese (allegare);
- e. Foto recente (caricare);
- f. orario di ricevimento (inserire).

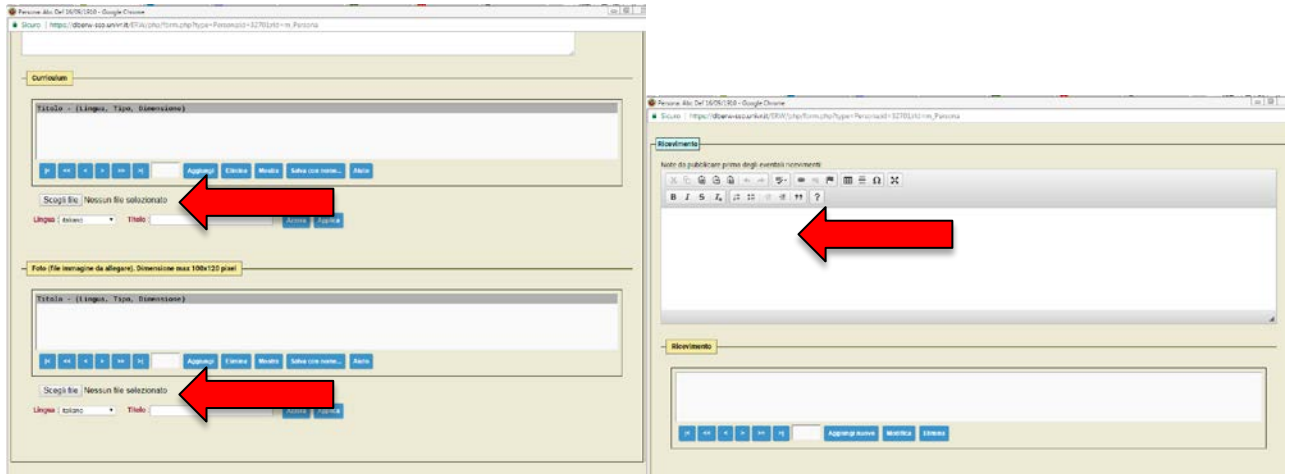

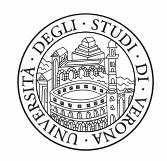

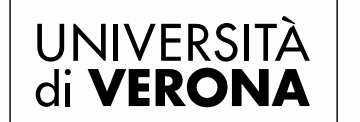

Area Ricerca

# **INSERIMENTO/AGGIORNAMENTO ARGOMENTO DI COMPETENZA**

5. Nel menù di sx selezionare RICERCA SCIENTIFICA -> ARGOMENTI DI COMPETENZA

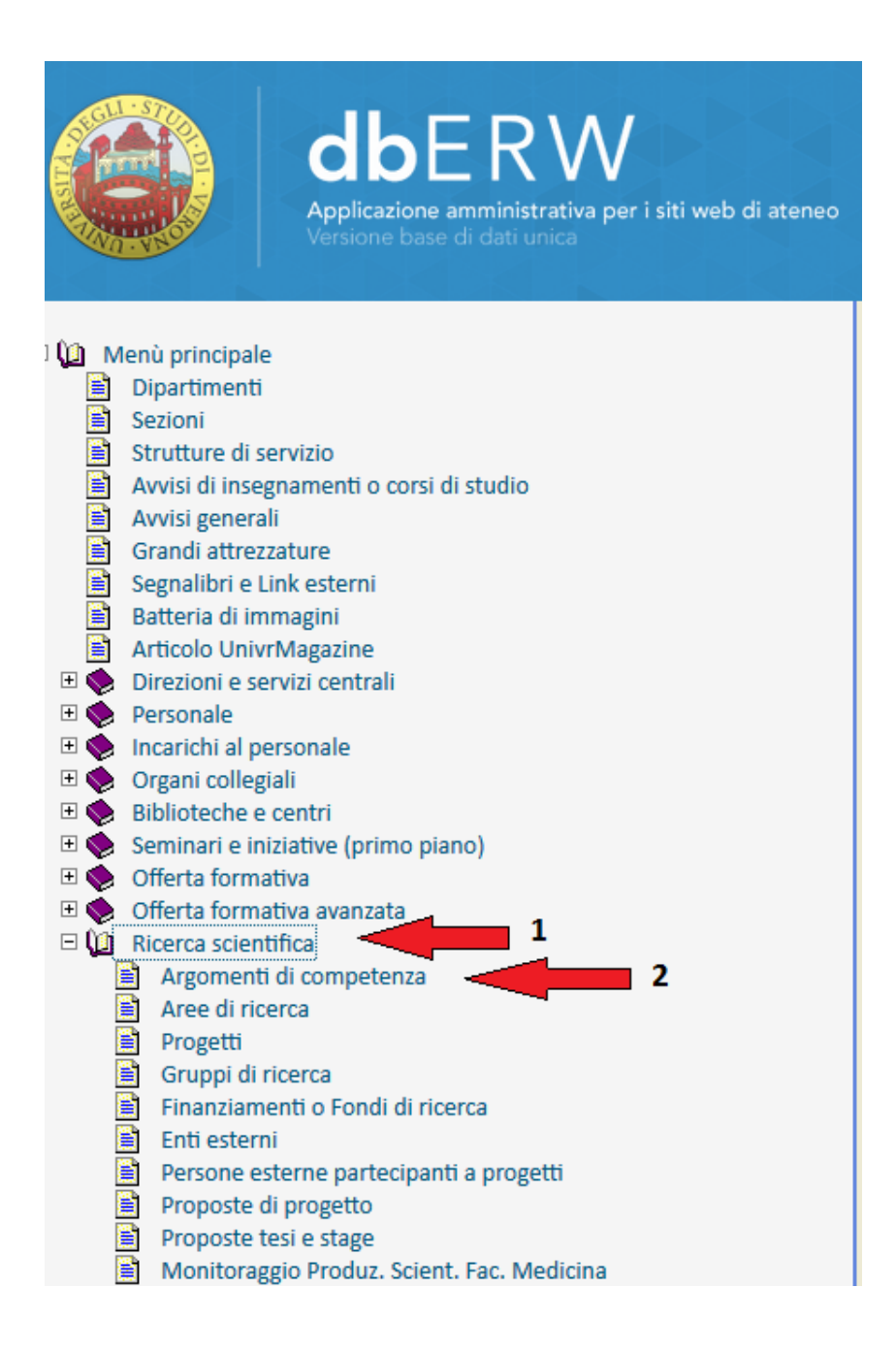

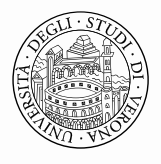

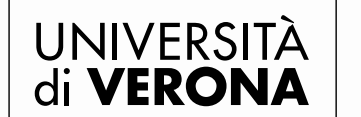

Area Ricerca

6. Nel box ARGOMENTO inserire un termine (o sinonimo) per cercare se già presente nell'elenco e cliccare sul tasto ATTIVA FILTRO

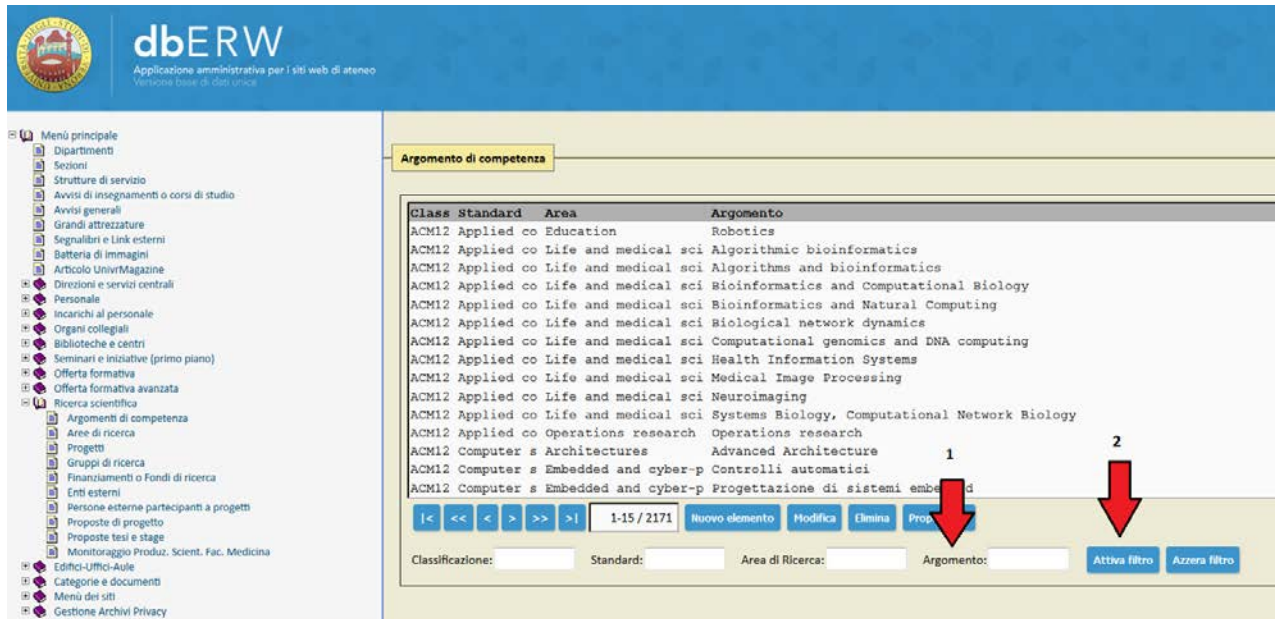

- 7. Se l'argomento è presente completare tutti i campi, altrimenti passare al punto successivo.
- 8. Se non è presente alcun argomento inserirne uno cliccando sul tasto NUOVO ELEMENTO.

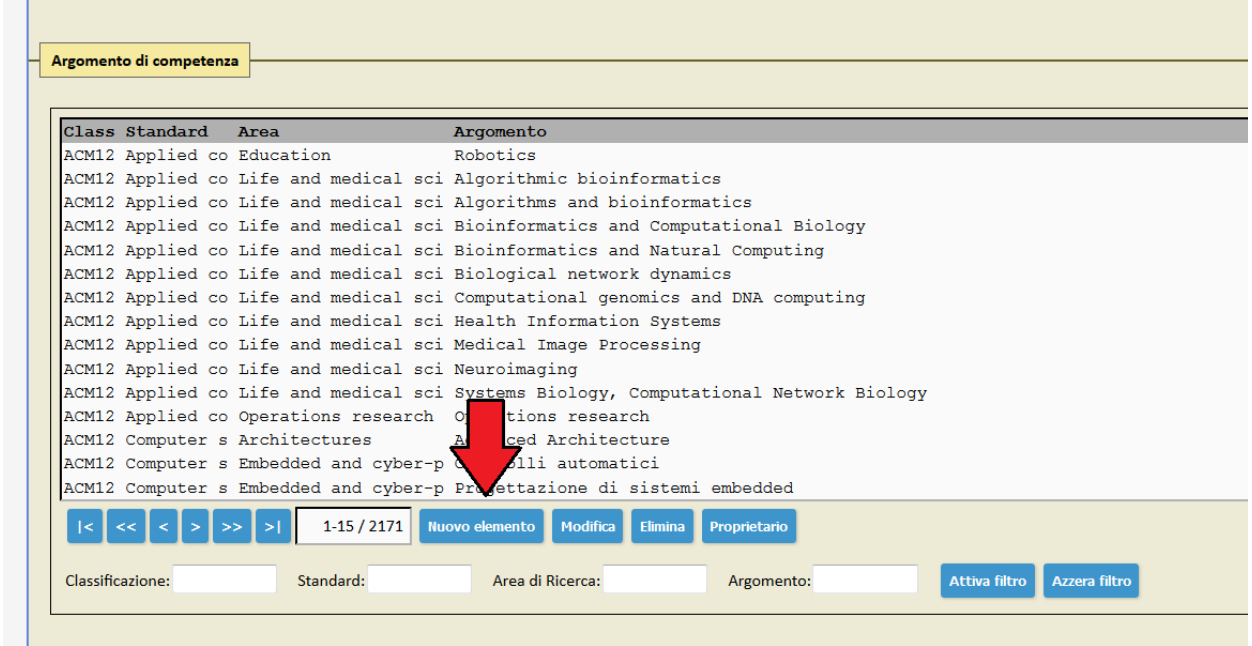

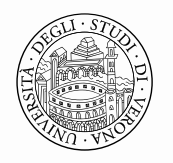

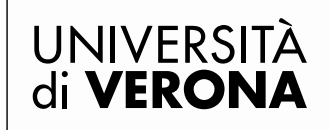

Area Ricerca

- 9. Inserire i dati richiesti nei seguenti campi:
	- a. Nome Argomento di Competenza (max 70 caratteri);
	- b. Descrizione (max 800 caratteri).

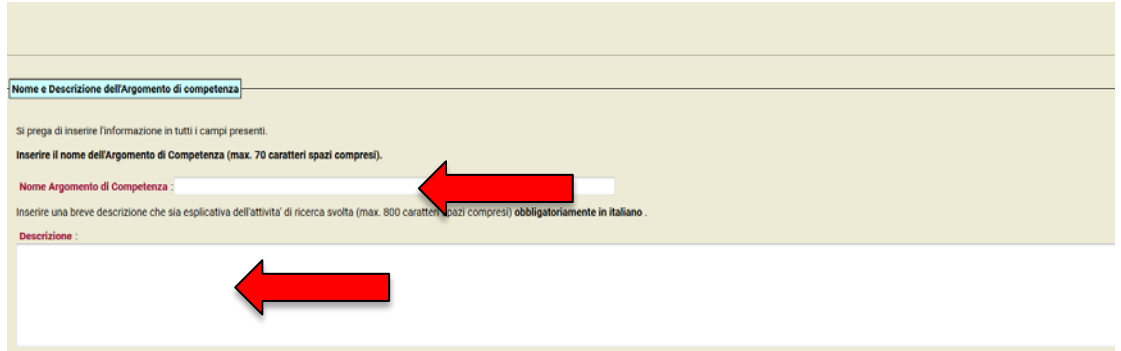

c. Nel box AREA DI RICERCA inserire nel campo "Area" un termine (o sinonimo) per cercare se già presente nell'elenco e cliccare sul tasto ATTIVA FILTRO.

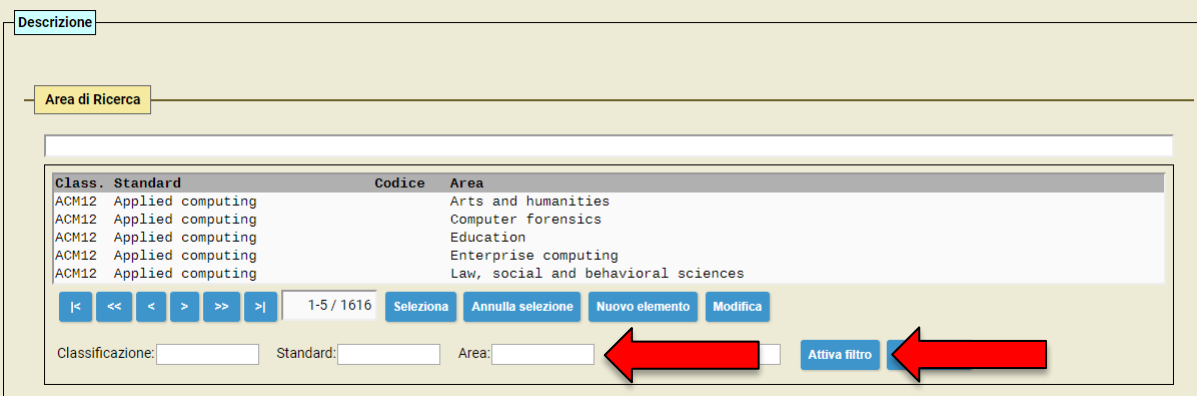

d. Nel box PERSONE ASSOCIATE ALL'ARGOMENTO DI COMPETENZA inserire nel campo "Cognome" il proprio nominativo e cliccare sul tasto ATTIVA FILTRO. Selezionare il proprio riferimento e cliccare su AGGIUNGI.

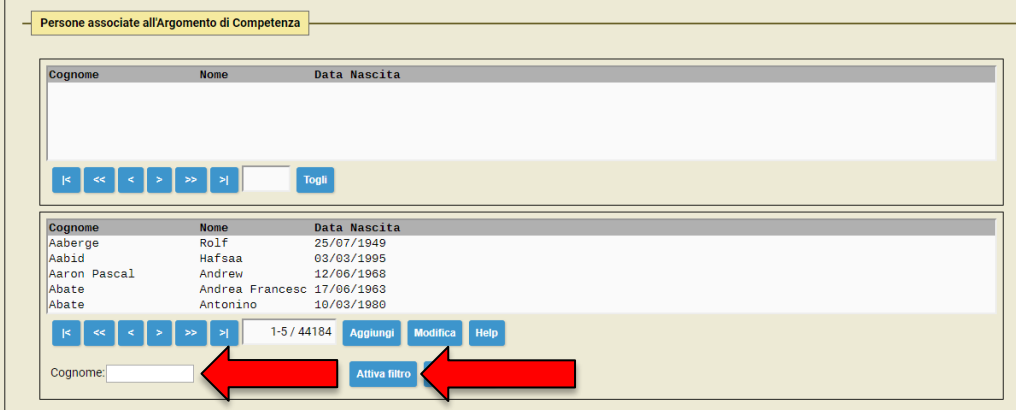

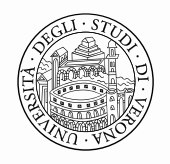

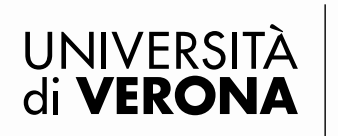

e. Per la traduzione in inglese cliccare su AGGIUNGI NUOVO.

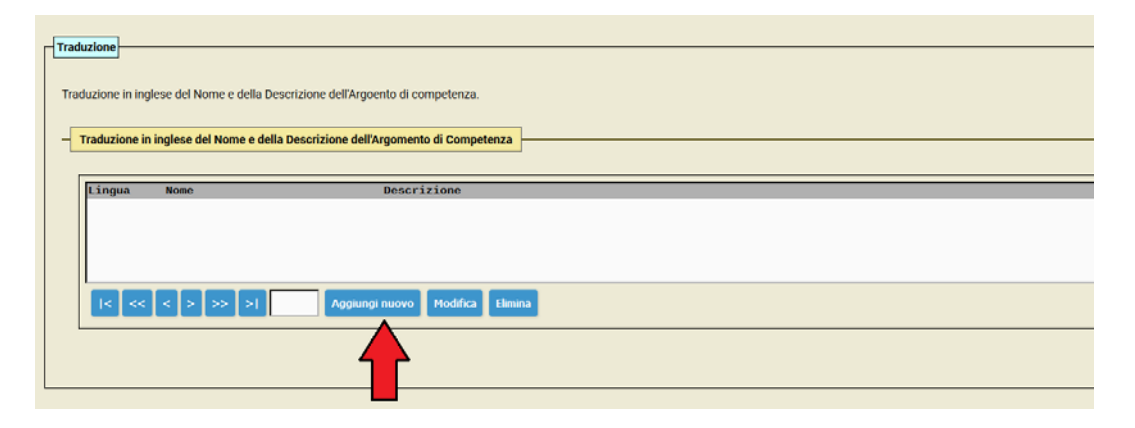

- f. Inserire traduzione del Nome ossia del Nome Argomento di Competenza;
- g. Completare con la descrizione dell'Argomento di competenza in inglese;
- h. Cliccare su SALVA E CHIUDI.

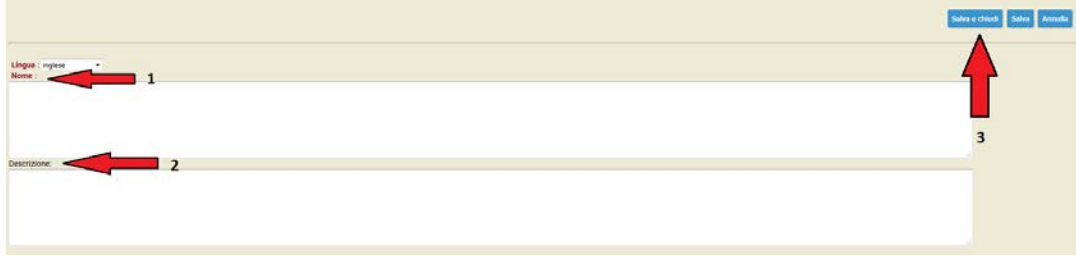

10. Al termine di tutta la procedura cliccare su SALVA E CHIUDI.

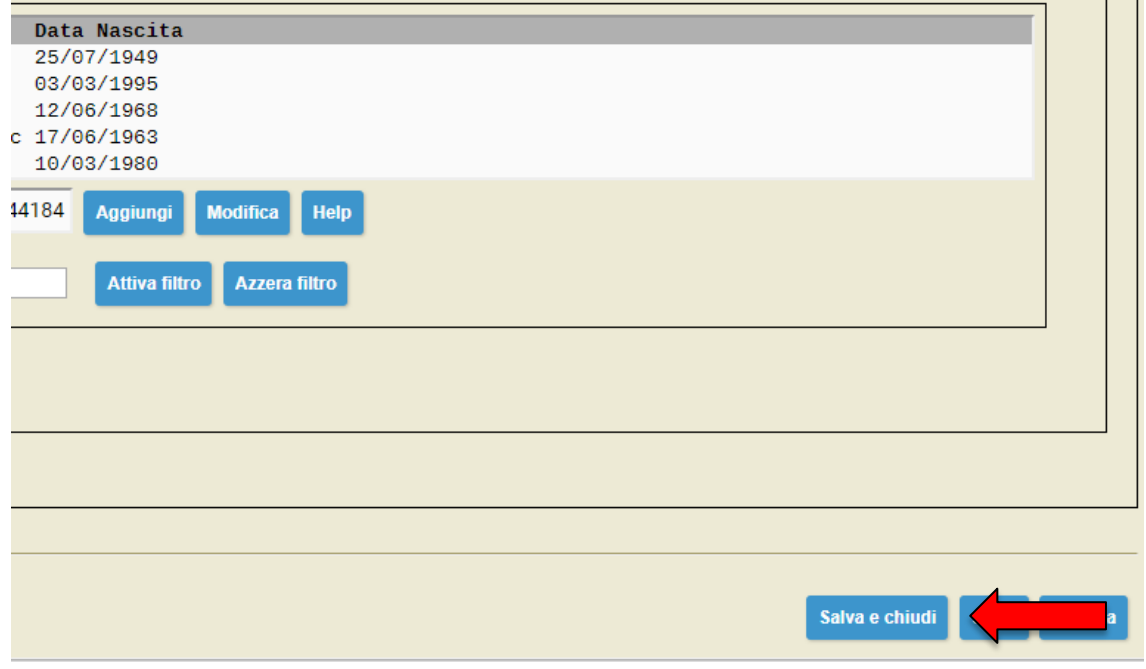

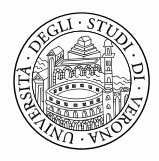

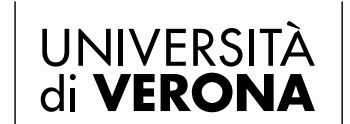

Area Ricerca

Per verificare che l'inserimento dei dati sia andato a buon fine entrare nella pagina di Dipartimento, cliccare nel menu orizzontale la voce PERSONE e verificare che nell'elenco del personale docente in corrispondenza del proprio nominativo sia presente la foto, il telefono, l'email istituzionale e almeno il titolo dell'argomento di competenza inserito.

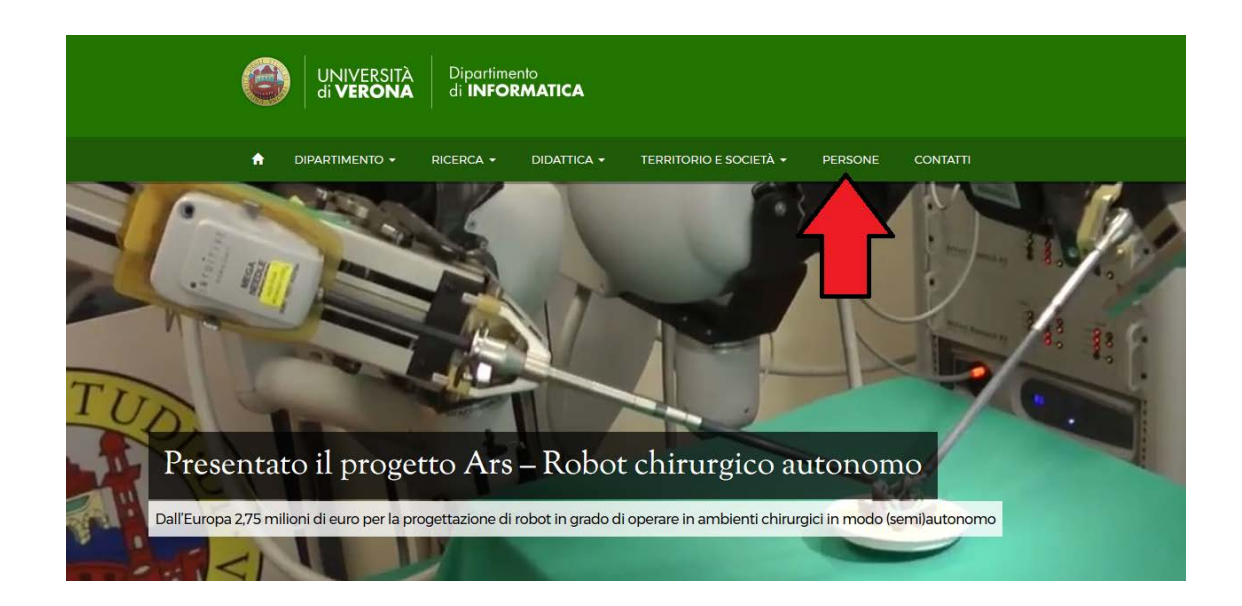

#### Persone

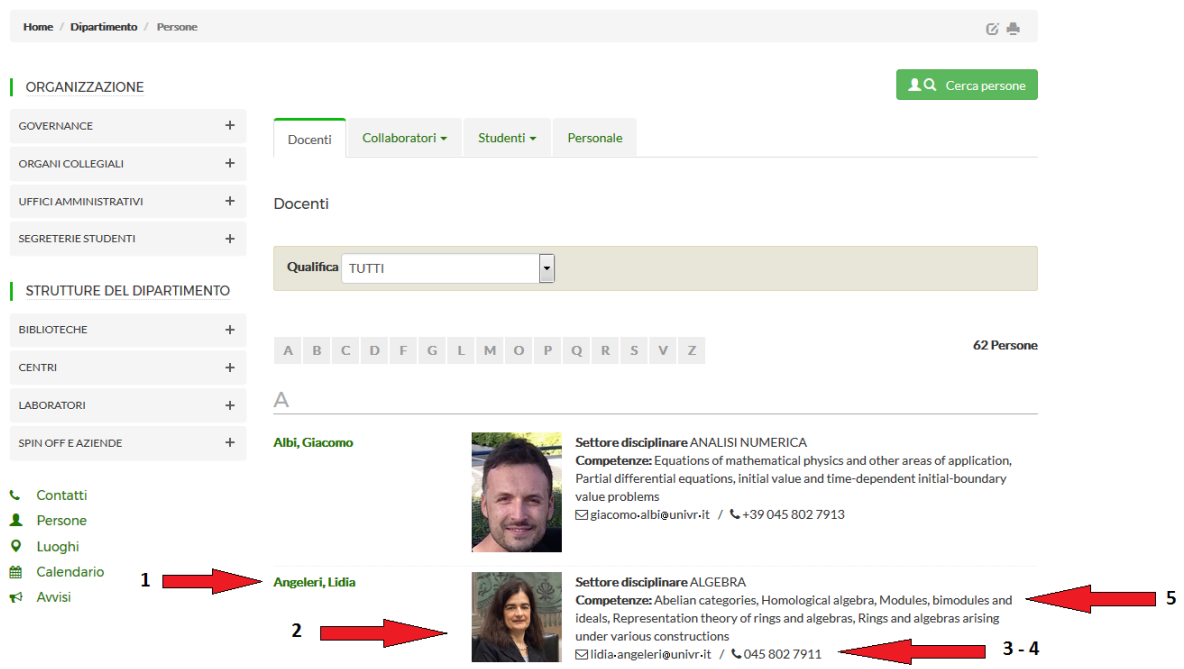

Per chiarimenti e informazioni contattare l'Area Ricerca a [catalogo.ricerca@ateneo.univr.it](mailto:catalogo.ricerca@ateneo.univr.it)